## AIM USER GUIDE: EL (ENGLISH LEARNERS) TOOL GUIDE

The purpose of the Title III program is to help ensure that EL students become proficient in English and attain state standards through creating high level language instructional programs, professional development, and family outreach.

#### Important References:

- For information on how to identify EL students please see the OPI's English Learner Guidance for School Districts.
- American Indian
   Achievement Gap
   Payment MCA 20 9-330

# EL (English Learners) Tool Guide

## AIM User Guide

EL (English Learners) is a part of Program Participation data and is collected three times during the year – Fall, Testing Window and End of Year. Fall Program Participation, including EL, is matched with student enrollments and is used to calculate student participation in state and federal programs.

The timeframe for reporting EL status comes from ESSA Title III and from DRC (Data Recognition Corp), which produces/manages the testing software and materials for WIDA.

ESSA (Every Student Succeeds Act) requires that states desiring Title III grant funds "will establish and implement, with timely and meaningful consultation with local educational agencies representing the geographic diversity of the State, standardized, statewide entrance and exit procedures, including an assurance that all students who may be English learners are assessed for such status within 30 days of enrollment in a school in the State."

DRC requires that we submit a preliminary list of EL students (including their schools and districts) for the first test materials order by late October.

In order to satisfy both of these requirements, we ask schools to identify and enter ELs into their program in AIM by mid-October so that the students begin receiving services as quickly as possible and so that the OPI has time to do quality checks on the data/lists before sending them off to DRC. Because the actual DRC upload date changes slightly each year, the annual deadline is referred to as "mid-October."

# **Table of Contents**

| FAQ:                                         | 3 |
|----------------------------------------------|---|
| EL Tool                                      |   |
| Home Primary Language and Language of Impact |   |
| EL Tab                                       |   |
| EL Services                                  |   |
| EL Accommodations                            |   |
| EL Records Transfer                          |   |
| Searching for EL students                    |   |

# **FAQ:**

#### Which students are eligible for EL?

The EL tool is used to mark the students currently identified as English Learner (EL) by a local school district.

#### How do I exit a student from EL once they have reached proficiency?

If the student meets the criteria for proficiency in both English language proficiency and academic achievement, then they may be identified as 'Exited EL' in AIM/Infinite Campus.

Note: A student previously identified as EL should be marked as *Program Status*: **Exited EL** (for up to 4 years). Once the district determines the student is "Proficient", the Program Status should be changed to "**Exited EL**" and the **Program Exit Date** should be entered. The **Program Exit Date** is not the date of the ELP test (if used as a means of determining proficiency), but rather the date the determination was made by the district.

#### How do I specify the EL services and accommodations offered in my district?

Optionally, the district may use the EL Tool to track EL services and/or accommodations that are used to address an individual student's needs.

#### How do I acquire EL records for a student who transfers from another district?

The EL Import Wizard under the Index tab allows you to easily import records from student's prior district of enrollment.

### **EL Tool**

**PATH:** INDEX > STUDENT INFORMATION > PROGRAM PARTICIPATION > EL

EL stands for **English Learners** and was previously known as **Limited English Proficient** or LEP. The EL test is given to students with a current identification as EL by a local school district. AIM data is used to determine which students will be given the test.

The first time the EL tool is opened a message may appear with a warning that the student's Home Primary Language and Language of Impact must be added before EL records can be added. Click **OK** and proceed to add their languages below.

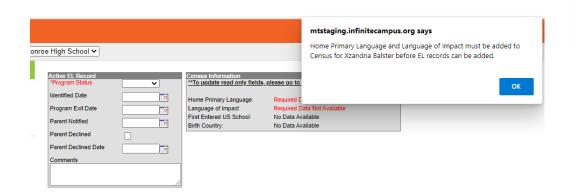

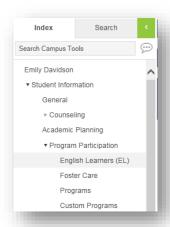

# **Home Primary Language and Language of Impact**

PATH: INDEX TAB > CENSUS > PEOPLE > DEMOGRAPHICS > HOME PRIMARY LANGUAGE AND LANGUAGE OF IMPACT Both fields are required. (MCA 20-9-330)

- Home Primary Language: The language that is normally used by the student or normally used by the parents of the student.
- <u>Language of Impact</u>: The language that influences the student's English language development.

Enter the languages and click Save.

Proceed to the EL tool by following the steps below.

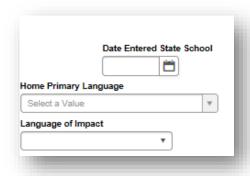

### **EL Tab**

**A.)** Students who are identified as EL must have a **Program Status** of "EL" and an **Identified Date** entered in the EL tool.

PATH: INDEX TAB>STUDENT INFORMATION>PROGRAM PARTICIPATION>ENGLISH LEARNERS (EL)

- **1.** Go to the **Index** tab.
- 2. Select Student Information.
- 3. Select Program Participation.
- 4. Select English Learners (EL).
- 5. The Home Primary Language and Language of Impact must be entered in the Demographics tab for the student before proceeding.
- **6.** Select **EL** from the **Program Status** field.
- 7. Enter the Identified Date.
- 8. Students who are Identified as English Learners during periods of remote learning should have a note added in the 'Comments' section of the EL tab (when it is not possible to administer the WIDA Screener online in person). This specific note should be: "Identified with WIDA remote screener".
- 9. Click Save.
- **B.)** When EL students are determined to be proficient by the district, the **Program Status** should be set to "Exited EL" and a **Program Exit Date** must be entered.

**Note:** Only use 'EL' and 'Exited EL' program statuses. **Do NOT use 'Pending' and 'Not EL'.** When the **Program Status**is changed to "Exited EL" a **Program Exit Date** can be
entered. Click **Save** and the screen displays the first- and
second-year monitoring dates.

**Note**: A "**Re-Enter**" button also appears on the EL tab once a student has been exited. If the student is later re-identified as EL, click the button to open a dialog box to re-enter the student's EL status information.

When a student is re-entered into EL status using the Re- enter button and dialog box. An **EL History** box is displayed at the —bottom of the page showing all previous EL activity.

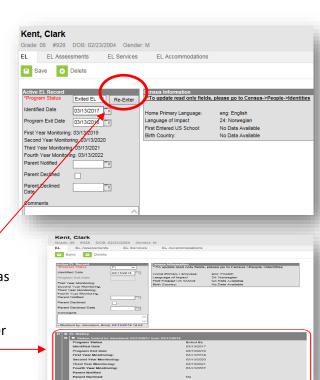

Kent, Clark

arent Declined

Parent Declined Dat

► Counseling

English Learners (EL)

Foster Care

Programs

EL EL Assessments
Save Delete

Grade: 08 #928 DOB: 02/23/2004 Gender: M

For questions regarding WIDA screeners, email the OPI Assessment Help Desk or call 844-867-2569.

# **EL Services**

The **EL Services** tab shows a list of current EL services for the selected student.

#### To enter a new service:

- 1. Click New.
- 2. Enter the Start Date.
- **3.** Select a **Service Type** from the drop-down list.
- 4. Title III should be selected if the district is receiving a grant and the funds are targeted to the student's group (e.g. grade, school, etc.). If the service does not appear in the dropdown, enter it in the <u>EL</u> <u>Setup Tool</u>.
- 5. Click Save.

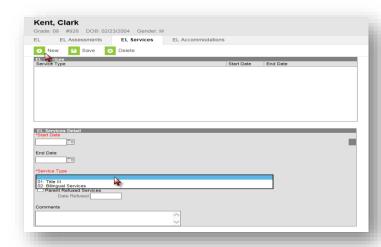

# **EL Accommodations**

The **EL Accommodations** tab shows a list of current EL testing accommodations for the selected student.

#### To enter a new EL accommodation:

- 1. Click New.
- 2. Enter a Start Date.
- **3.** Select an **Accommodation Type** from the dropdown.
- **4.** If the accommodation does not appear in the dropdown enter it in the <u>EL Setup Tool</u>.
- 5. Click Save.

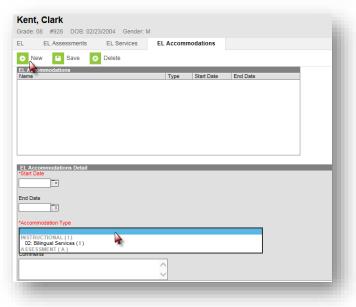

## **EL Records Transfer**

EL records can be requested from the previous district during the enrollment creation process when using the Student Locator Tool OR after the student has been enrolled by using the Transfer Records Tab.

To import the EL records of a student who is transferring in from another district, create the student as you normally would, using the **Student Locator tool** under the **Index** tab, under **Student** 

Information.

- The Student Records Transfer screen will appear after you have created the student's new enrollment by using the Student Locator Tool.
- 2. Click Submit Request.

Note: When the transferring district releases the student's records a message will appear in your **Process Inbox**. (Access this by selecting your name from the **Index** tab.)

 Click on the Transfer Released message to see a list of <u>Transfer Documents</u> and <u>Data Imports</u>.
 Only those items in blue exist to be imported.

- Transfer Documents are records that are imported as a PDF. To view the Transfer Documents, click a document name. The document will open as a PDF in a separate window. Data Imports are records that are imported as live data elements.
- **4.** The **EL Import Wizard** can be found at the bottom of the page.
- 5. If available, click on the blue link titled English Learners (EL) Import Wizard.
- 6. A Student Records Transfer English Learners (EL) Import screen will appear, showing the EL information. Click Save, then OK. Any existing EL records from a student's prior districts will be imported.

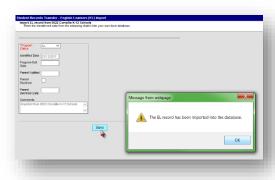

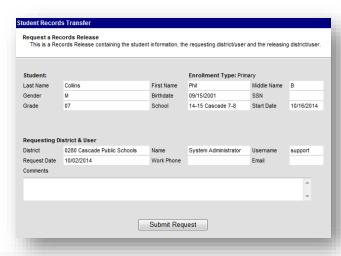

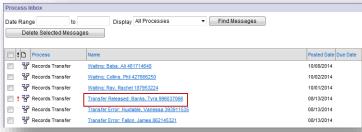

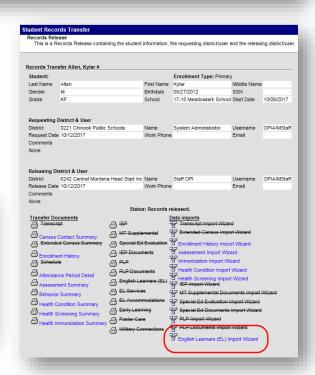

# **Searching for EL students**

PATH: INDEX TAB -> AD HOC REPORTING -> FILTER DESIGNER -> STATE PUBLISHED -> STUDENT ALL EL

To find which students in the district have current EL status:

- 1. Go to the Index tab.
- 2. Select Ad hoc Reporting.
- 3. Select Filter Designer.
- 4. Select State Published.
- 5. Select Student ALLPR EL.
- **6.** Select **Test** to see a PDF report or click **Search** to get the results in the outline.

For more information on creating Ad Hoc reports, see the <u>Ad Hoc</u> <u>Reporting User Guide</u>.

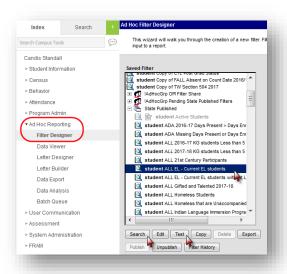

For more information, contact the AIM Help Desk at 1-877-424-6681 or Submit an AIM Help Desk Ticket

APRIL 2022 EL TOOL GUIDE 8